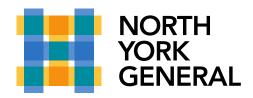

## **External User Guide (PC/Laptop- Windows or Mac)**

## 1. Click on the link from the email to "Join the meeting"

Please note: The external user may find the meeting invite in their junk mailbox

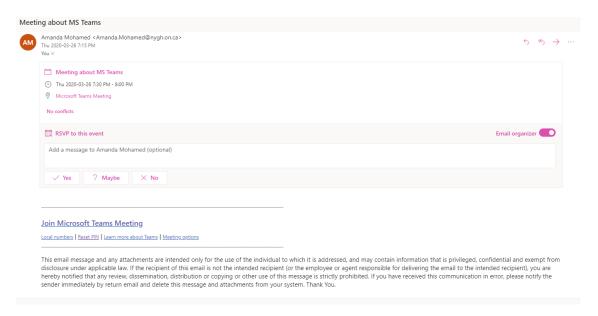

## 2. Another tab will open, it will ask you to get the Teams app or use the web version to Join the meeting.

**Note:** The web version will only work in the following browsers Microsoft Edge or Chrome. The link will not work on Safari/Firefox/Internet Explorer.

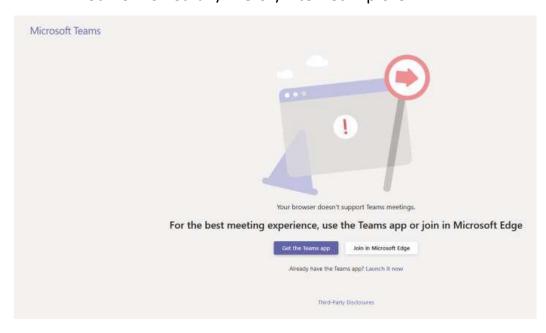

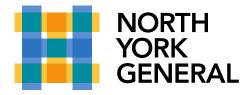

## 3. Join the meeting from Microsoft Edge/Chrome

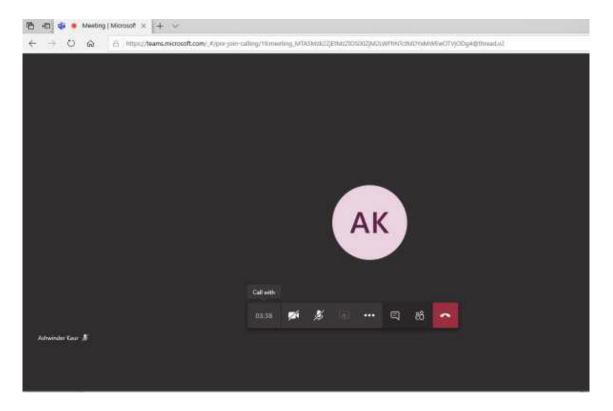